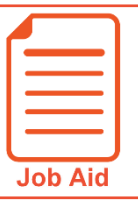

# **Viewing My Timesheet**

This job aid covers how to view your timesheet and some of the features and functions available when viewing your timesheet.

### **Accessing your timesheet**

Your current timesheet may be set as your home page when you log in to the application.

If it is not your default home page, you can access it by clicking the **Show Menu** icon  $\equiv$ , selecting the **My Info** tab and navigating to **My Time > Timesheet > Timesheet**.

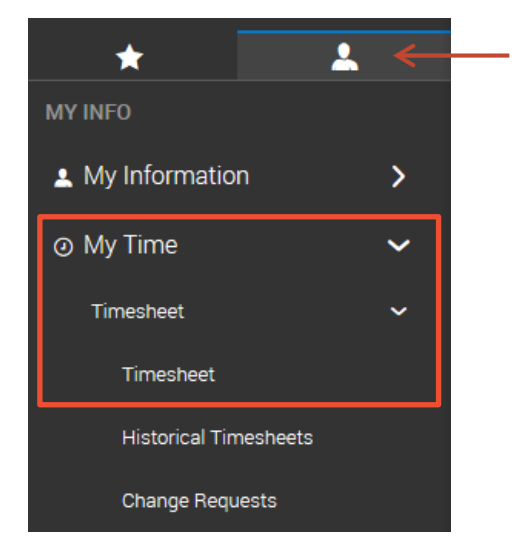

## **Interacting with your timesheet**

You can interact with your timesheet using various features and functions shown within your timesheet view. These may include options to punch in and out, edit time entry information, save your changes and submit your timesheet.

Features and functions vary based on the type of timesheet view you have been assigned and the level of permission you are granted by your organization to make changes to your time. If you have specific questions about your permissions, please contact your manager or your organization's timekeeping administrator.

#### **Mobile View**

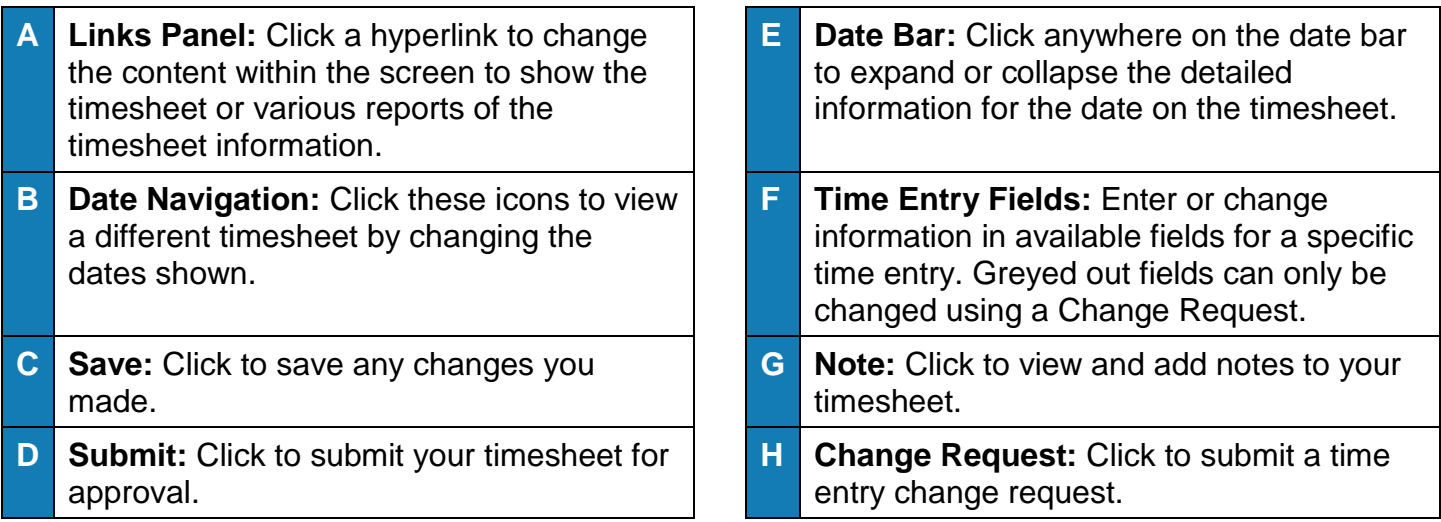

/////////////////////

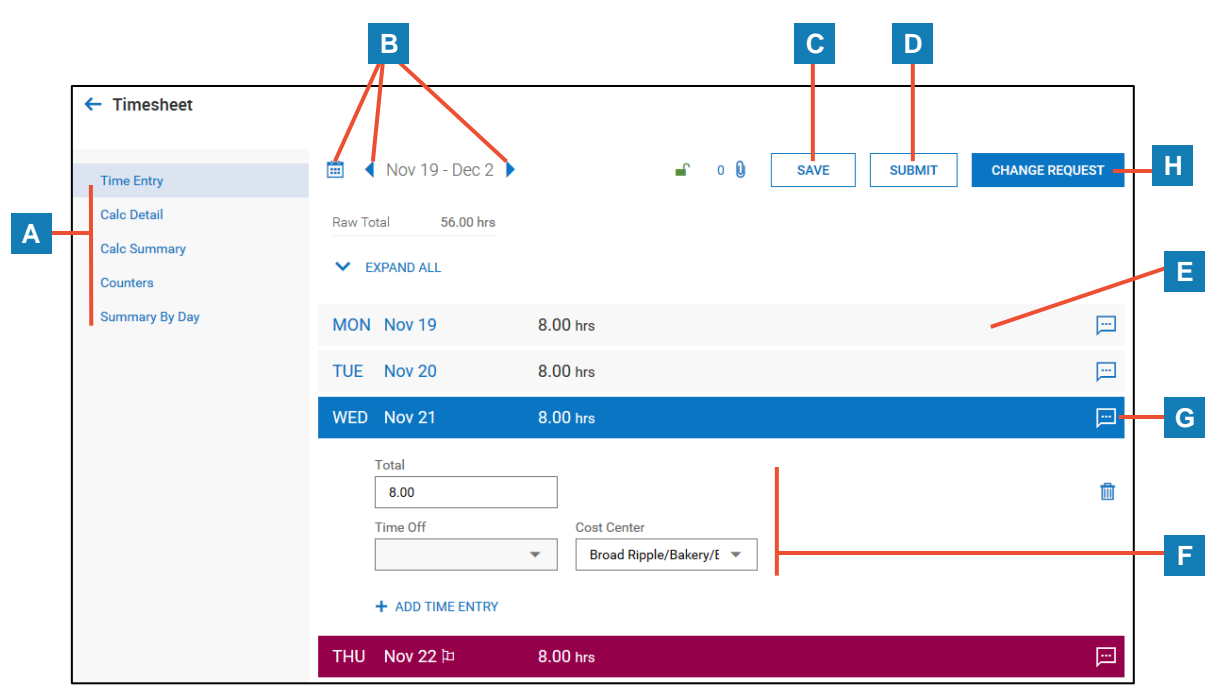

## **Desktop View**

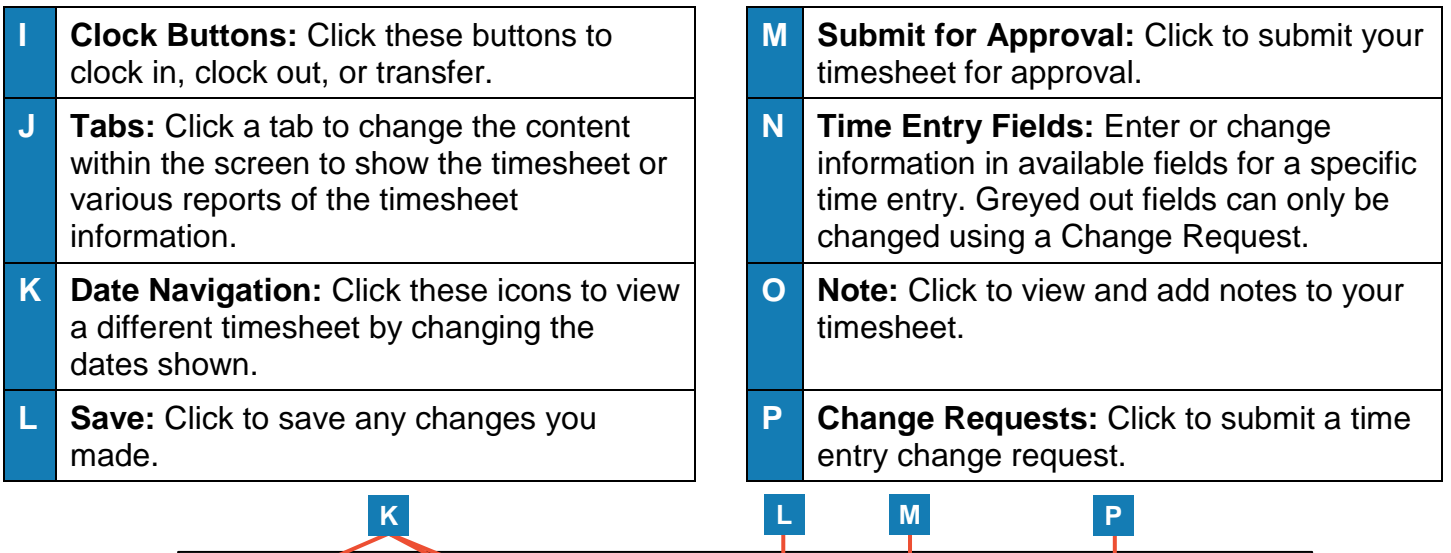

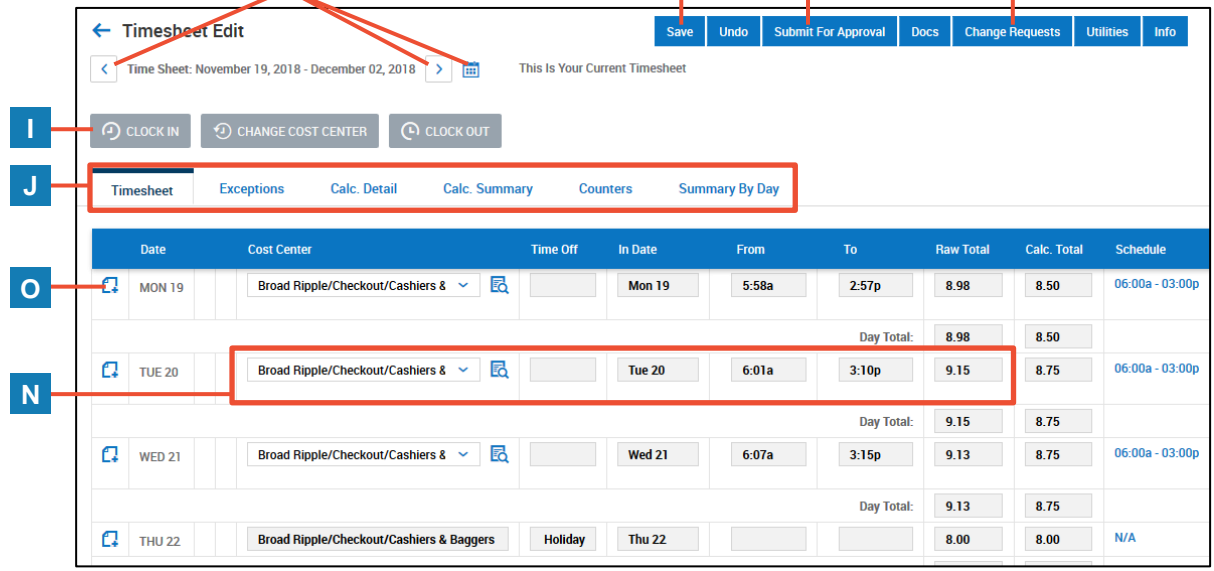

© 2019, KRONOS INCORPORATED Page 2

77777777777777777777777777777777